## 05/08/2023

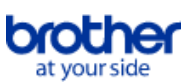

# <span id="page-0-0"></span>**Tárgymutató**

Ennek a PDF-nek a mentéséhez válassza a " Mentés"-t a "Fájl" menüből. A tárgymutatóban található GYIK sorrend nem azonos az alap szövegben található sorrenddel.

# Első lépések

## Telepítés

## **Szoftver**

- [Telepítse a BRAdmin Professional 3 alkalmazást](#page-34-0)
- [Brother szoftver telepítése az internethez nem csatlakozó számítógépre](#page-28-0)
- [Hol találom a Brother nyomtató sorozatszámát?](#page-29-0)

# Készülék beállítása

Általános beállítási eljárások **[Brother szoftver telepítése az internethez nem csatlakozó számítógépre](#page-28-0)** 

## Csatlakoztatás számítógéphez

## USB

[A nyomtatás nem lehetséges. \(USB kapcsolat\)](#page-6-0)

## Vezeték nélküli LAN

- [Hogyan lehet vezeték nélkül csatlakoztatni a nyomtatót?](#page-23-0)
- Vezetéknélküli Direct(közvetlen)
	- [Hogyan lehet vezeték nélkül csatlakoztatni a nyomtatót?](#page-23-0)
- Vezetéknélküli Ad-hoc kapcsolatok
	- [Hogyan lehet vezeték nélkül csatlakoztatni a nyomtatót?](#page-23-0)

## Csatlakoztatás mobil eszközhöz

## Mobile Alkalmazás

- **[Milyen iOS mobilalkalmazást használhatok?](#page-20-0)**
- [Milyen Android™ mobilalkalmazást használhatok?](#page-21-0)

## Mobilalkalmazás kompatibilitása

- **[Milyen iOS mobilalkalmazást használhatok?](#page-20-0)**
- [Milyen Android™ mobilalkalmazást használhatok?](#page-21-0)

## Egyszerű kezelhetőség

## P-touch szerkesztő (Windows)

Számozás

[A számozási funkció használata \(P-Touch Editor 5,0 Windows rendszerhez\)](#page-19-0)

Vonalkódok

- [Vonalkód létrehozása két adatmezőből \(P-Touch Editor 5.x Windows esetén\)](#page-26-0)
- [Hogyan hozhatok létre vonalkódot/QR-kódot tartalmazó címkét? \(P-Touch Editor 5.x Windows rendszerhez\)](#page-12-0)
- [Címkék nyomtatásához Excel-adatok használata \(Windows esetén P-Touch Editor 5.x\)](#page-7-0)

Elrendezés

- **[Hogyan nyomtathatok függőleges szöveget? \(P-Touch Editor 5.x Windows rendszerhez\)](#page-13-0)**
- [Hogyan nyomtathatok ki több példányt egy címkéről? \(P-Touch Editor 5.x Windows rendszerhez\)](#page-5-0)
- [Hogyan hozhatok létre címcímkét a Microsoft Word bővítmény használatával és a szöveg formázásával? \(P-Touch Editor 5.x Windows rendszerhez\)](#page-4-0)
- [Hogyan állíthatom be automatikusan a címke hosszát a szöveg mennyiségétől függően? \(P-Touch Editor 5.x Windows rendszerhez\)](#page-15-0)
- [Hogyan hozhatok létre címkét sablon használatával? \(P-Touch Editor 5.x Windows rendszerhez\)](#page-11-0)

Bővítmények

- [Hogyan hozhatok létre címcímkét a Microsoft Word bővítmény használatával és a szöveg formázásával? \(P-Touch Editor 5.x Windows rendszerhez\)](#page-4-0)
- [A kiegészítő funkció használata Microsoft alkalmazásokban \(P-Touch Editor 5.x Windows esetén\)](#page-8-0)

Sablonok

- [Hogyan hozhatok létre címkét sablon használatával? \(P-Touch Editor 5.x Windows rendszerhez\)](#page-11-0)
- [Címkék nyomtatásához Excel-adatok használata \(Windows esetén P-Touch Editor 5.x\)](#page-7-0)

Nyomtatás

[Címkék nyomtatásához Excel-adatok használata \(Windows esetén P-Touch Editor 5.x\)](#page-7-0)

Szoftver használata

■ [Hogyan nyomtathatok ki több példányt egy címkéről? \(P-Touch Editor 5.x Windows rendszerhez\)](#page-5-0) Adatbázis

- [Vonalkód létrehozása két adatmezőből \(P-Touch Editor 5.x Windows esetén\)](#page-26-0)
- [Címkék nyomtatásához Excel-adatok használata \(Windows esetén P-Touch Editor 5.x\)](#page-7-0)

Nyomtatás

Nyomtatás minősége/Nyomtatási beállítások

[A papírméret-beállítás használata \(Windows esetén\)](#page-25-0)

#### **Szoftver**

Nyomtató illesztőprogram

- [A nyomtató illesztőprogrammal kapcsolatos rendszerleíró adatok és fájlok törlése](#page-27-0)
- [Hogyan távolíthatom el a nyomtató-illesztőprogramot?](#page-22-0)
- Nyomtatóbeállító eszköz
- [A papírméret-beállítás használata \(Windows esetén\)](#page-25-0)
- P-touch Transfer Manager (csak Windows esetében)
- [Hogyan lehet sablonokat vagy egyéb adatokat átvinni a számítógépről a nyomtatóra? \(P-Touch Transfer Manager\)](#page-18-0) Készülék
	- A készülék kezelése web böngészővel
	- [Web alapú kezelés használata](#page-17-0)
- Operációs rendszer

## Mac

[Az eszközök és nyomtatók ablak megnyitása](#page-24-0)

- [Hogyan azonosítsa operációs rendszerét Windows vagy Macintosh esetén?](#page-10-0)
- Windows
	- [Az eszközök és nyomtatók ablak megnyitása](#page-24-0)
	- [Hogyan azonosítsa operációs rendszerét Windows vagy Macintosh esetén?](#page-10-0)
- Linux
	- [Az LPR illesztőprogram és a CUPS csomagoló illesztőprogram telepítése \(Linux®\)](#page-32-0)
- [A nyomtató-illesztőprogramok eltávolítása \(Linux®\)](#page-31-0)
- Telepítés
	- **Szoftver** 
		- [Hol találom a Brother nyomtató sorozatszámát?](#page-29-0)

## Hibaelhárítás

## Szoftver

- Nyomtató illesztőprogram
	- [A P-Touch Editor megjeleníti a "nincs nyomtató illesztőprogram telepítve ezzel az alkalmazással" üzenetet. \(Windows 10 esetén\)](#page-30-0)
	- [Mit tehetek ha a nyomtató meghajtó telepítése nem volt sikeres vagy hiba történt a telepítéskor.\(Hogyan töltsük le a nyomtató meghajtó információ](#page-2-0) eltávolító eszközt)
- P-touch szerkesztő (Windows)

## Nyomtatási minőség

- [A címkézőm tükörképként nyomtat. Hogyan lehet engedélyezni/letiltani a tükörnyomtatás opciót? \(P-Touch Editor 5.x Windows rendszerhez\)](#page-9-0) Műveletek
	- [Több szöveg hozzáadása esetén az összes karakter mérete automatikusan csökken. \(P-Touch Editor 5.x Windows rendszerhez\)](#page-16-0)
- [A címkézőm tükörképként nyomtat. Hogyan lehet engedélyezni/letiltani a tükörnyomtatás opciót? \(P-Touch Editor 5.x Windows rendszerhez\)](#page-9-0) Hibaüzenetek/LED jelzések
	- Hibaüzenetek a számítógép képernyőjén
	- [A P-Touch Editor megjeleníti a "nincs nyomtató illesztőprogram telepítve ezzel az alkalmazással" üzenetet. \(Windows 10 esetén\)](#page-30-0)

#### Csatlakoztatás számítógéphez

#### Telepítési hiba

- [A P-Touch Editor megjeleníti a "nincs nyomtató illesztőprogram telepítve ezzel az alkalmazással" üzenetet. \(Windows 10 esetén\)](#page-30-0)
- [Mit tehetek ha a nyomtató meghajtó telepítése nem volt sikeres vagy hiba történt a telepítéskor.\(Hogyan töltsük le a nyomtató meghajtó információ](#page-2-0) eltávolító eszközt)
- Nem tudok nyomtatni
- [A nyomtatás nem lehetséges. \(USB kapcsolat\)](#page-6-0)

## Nyomtatás

- Nem tudok nyomtatni
	- [A nyomtatóm hirtelen leállt.](#page-3-0)
	- [Több, azonos típusú nyomtatót csatlakoztattam egy számítógéphez, de csak az egyikről tudok nyomtatni.](#page-14-0)
	- [A nyomtatás nem lehetséges. \(USB kapcsolat\)](#page-6-0)

#### Elrendezés

- [Több szöveg hozzáadása esetén az összes karakter mérete automatikusan csökken. \(P-Touch Editor 5.x Windows rendszerhez\)](#page-16-0)
- [A címkézőm tükörképként nyomtat. Hogyan lehet engedélyezni/letiltani a tükörnyomtatás opciót? \(P-Touch Editor 5.x Windows rendszerhez\)](#page-9-0)

## Eltávolítás

- Nyomtató illesztőprogram
	- [A nyomtató illesztőprogrammal kapcsolatos rendszerleíró adatok és fájlok törlése](#page-27-0)
	- [Hogyan távolíthatom el a nyomtató-illesztőprogramot?](#page-22-0)

#### Készülék

- Készülék
	- [Hol találom a Brother nyomtató sorozatszámát?](#page-29-0)

#### Operációs rendszer

- Linux
	- [Az LPR illesztőprogram és a CUPS csomagoló illesztőprogram telepítése \(Linux®\)](#page-32-0)
	- Nem tudom elérni a CUPS webes felületet (http: // localhost: 631) Ubuntun. (Linux<sup>®</sup>)
	- [A nyomtató-illesztőprogramok eltávolítása \(Linux®\)](#page-31-0)

## Telepítés

#### **Szoftver**

[A P-Touch Editor megjeleníti a "nincs nyomtató illesztőprogram telepítve ezzel az alkalmazással" üzenetet. \(Windows 10 esetén\)](#page-30-0)

## Egyebek

## Műszaki adatok

- Alkalmazás
	-
	- [Milyen Android™ mobilalkalmazást használhatok?](#page-21-0)
	- [Milyen iOS mobilalkalmazást használhatok?](#page-20-0)

<span id="page-2-0"></span>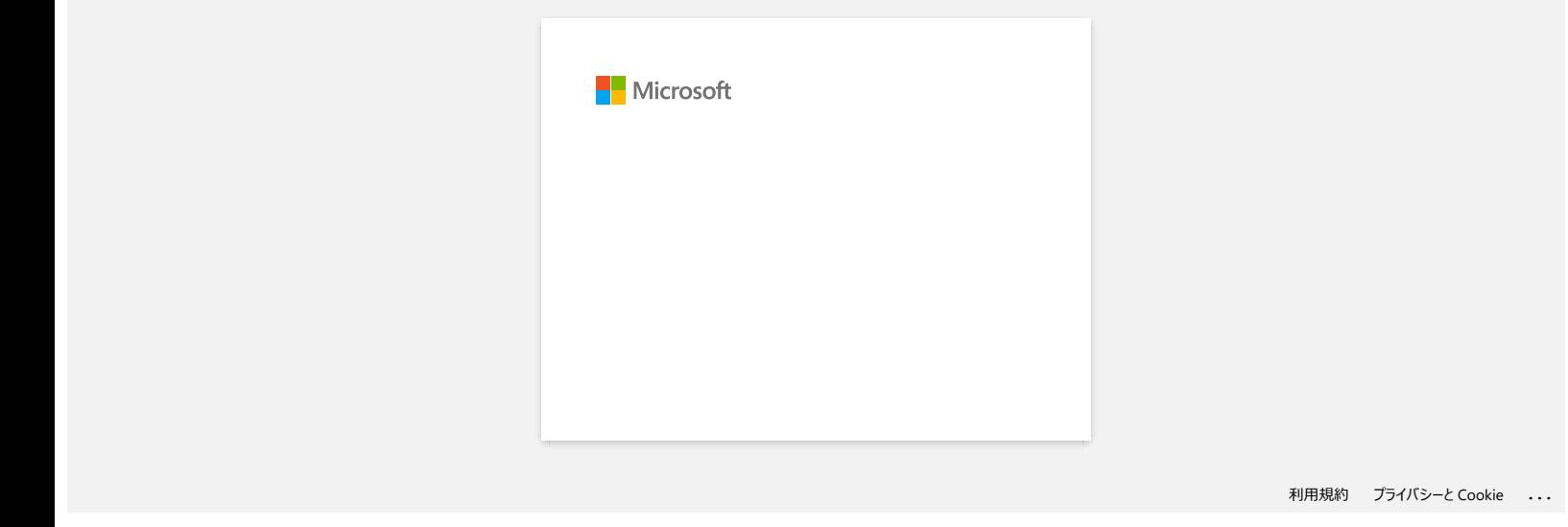

<span id="page-3-0"></span>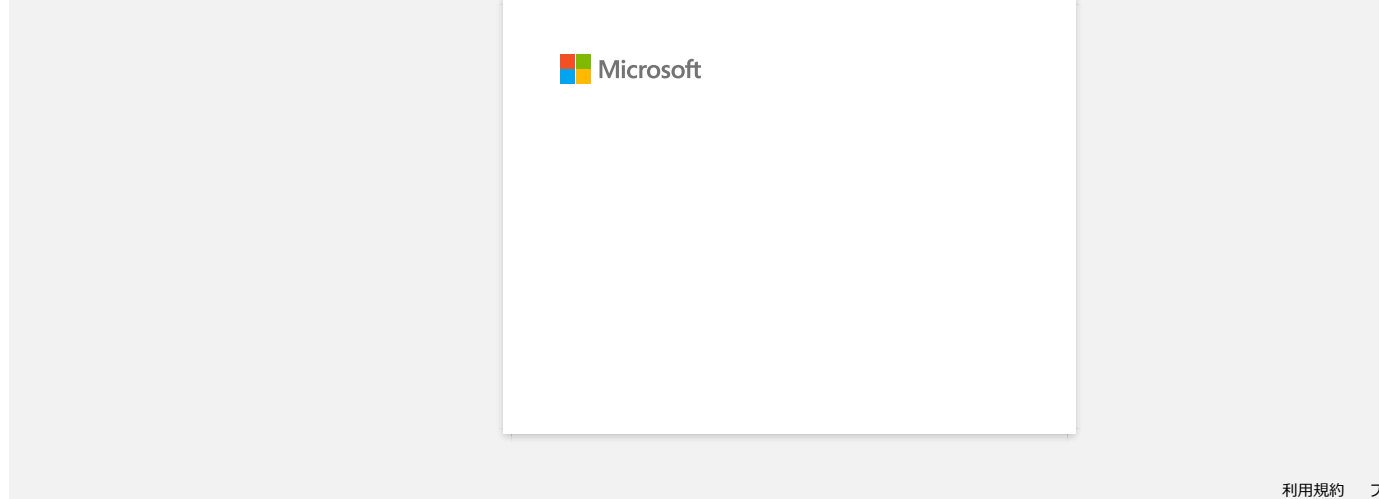

<span id="page-4-0"></span>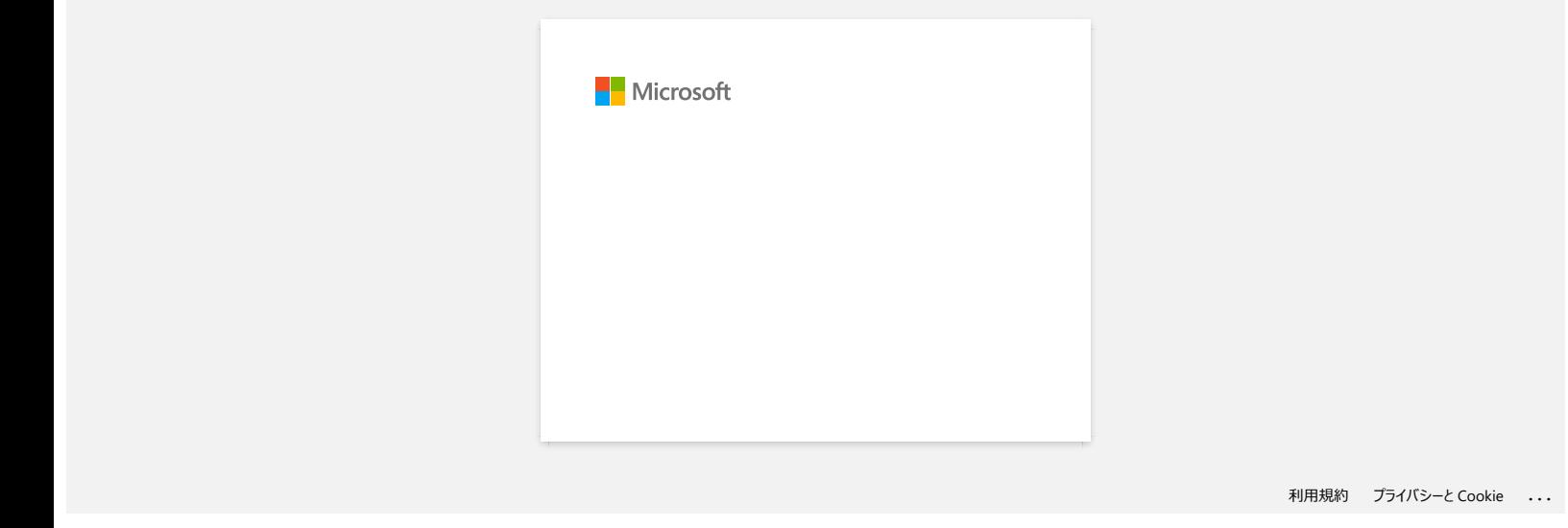

<span id="page-5-0"></span>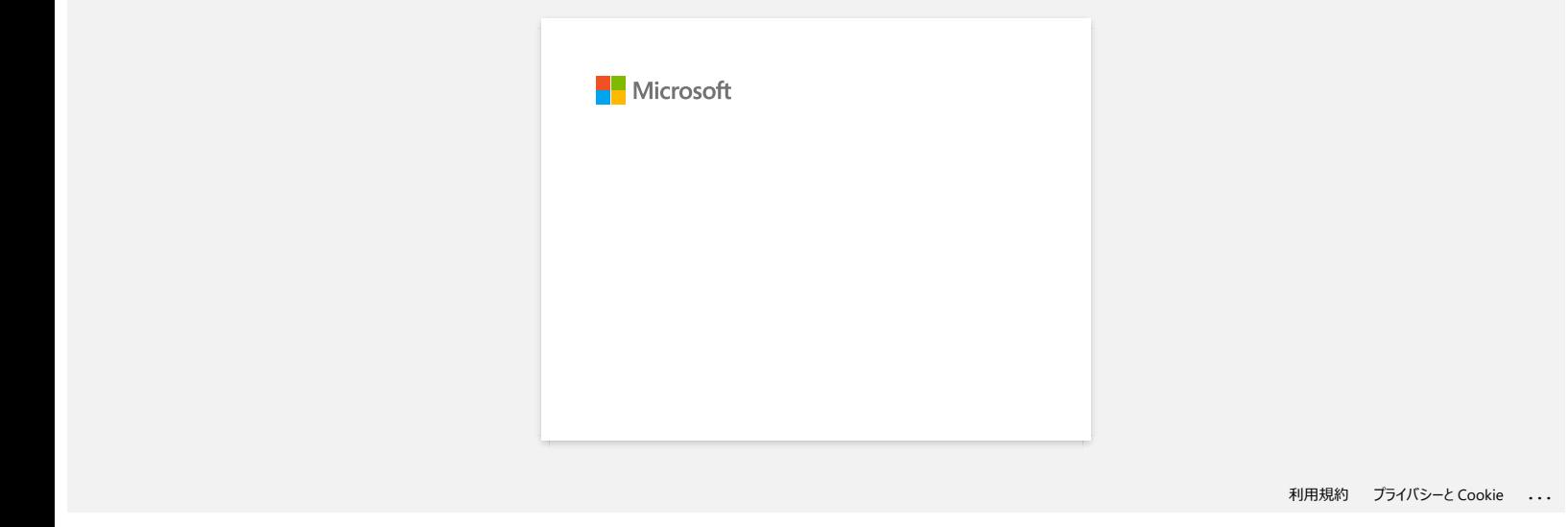

<span id="page-6-0"></span>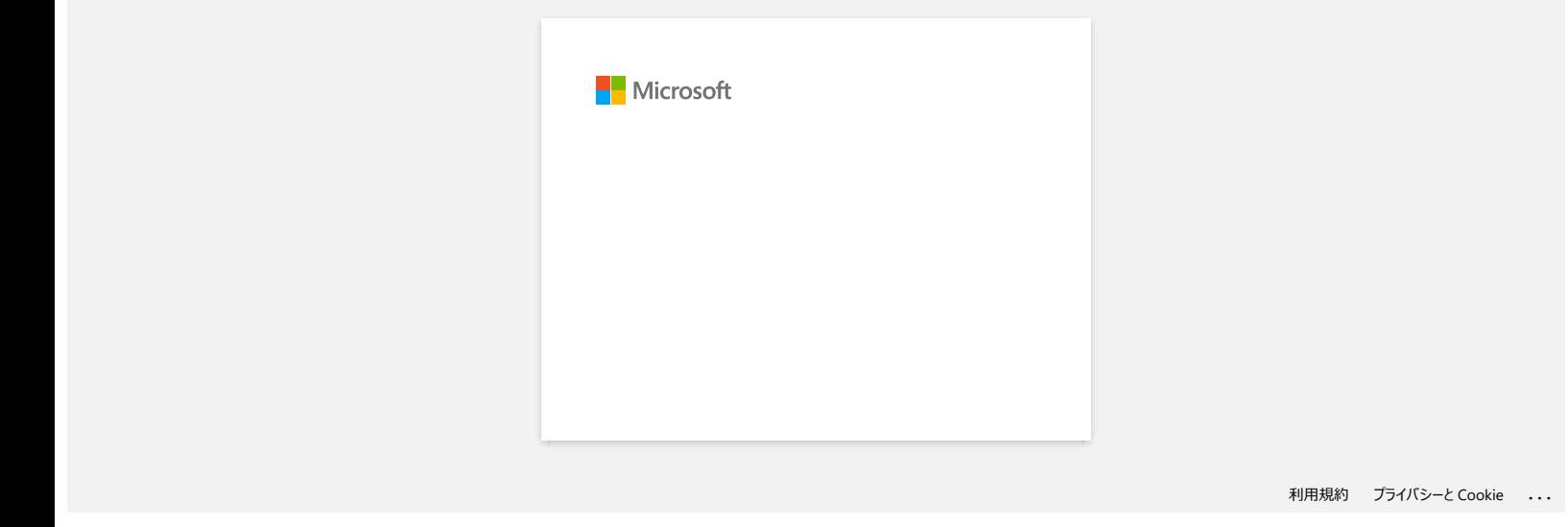

<span id="page-7-0"></span>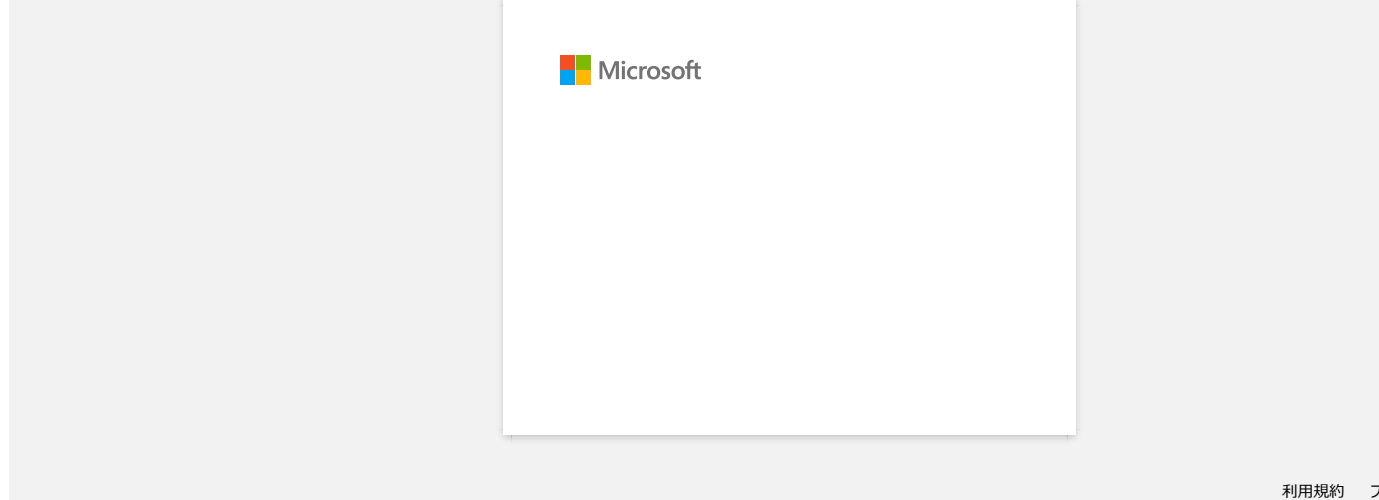

<span id="page-8-0"></span>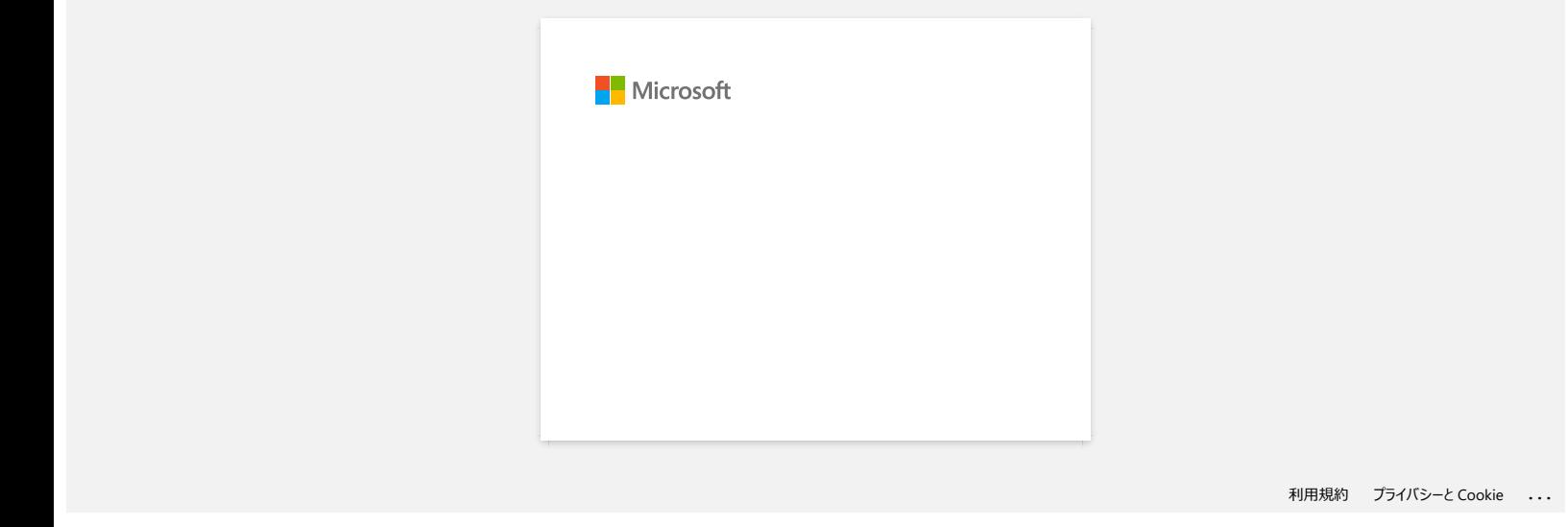

<span id="page-9-0"></span>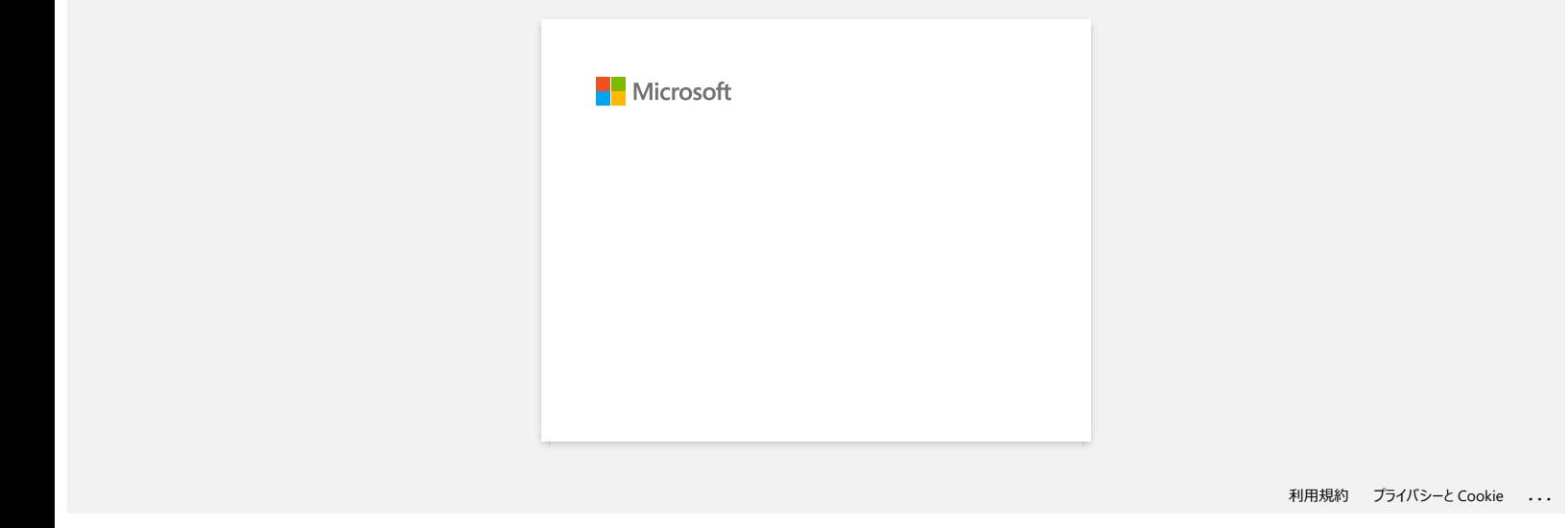

<span id="page-10-0"></span>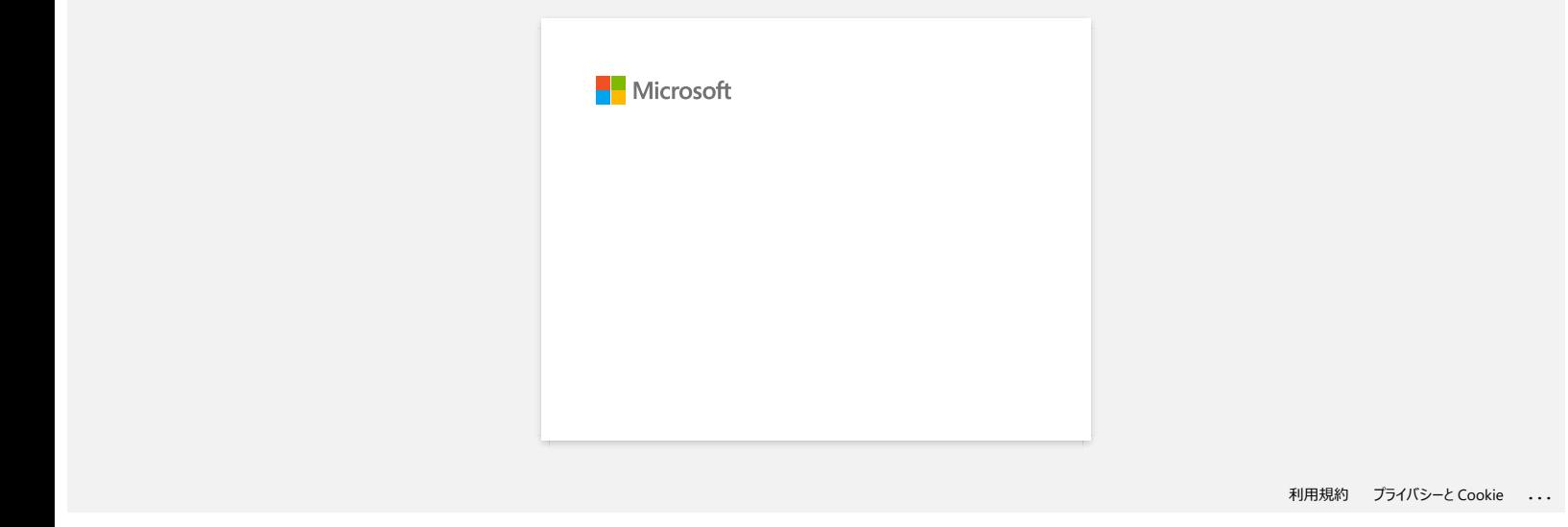

<span id="page-11-0"></span>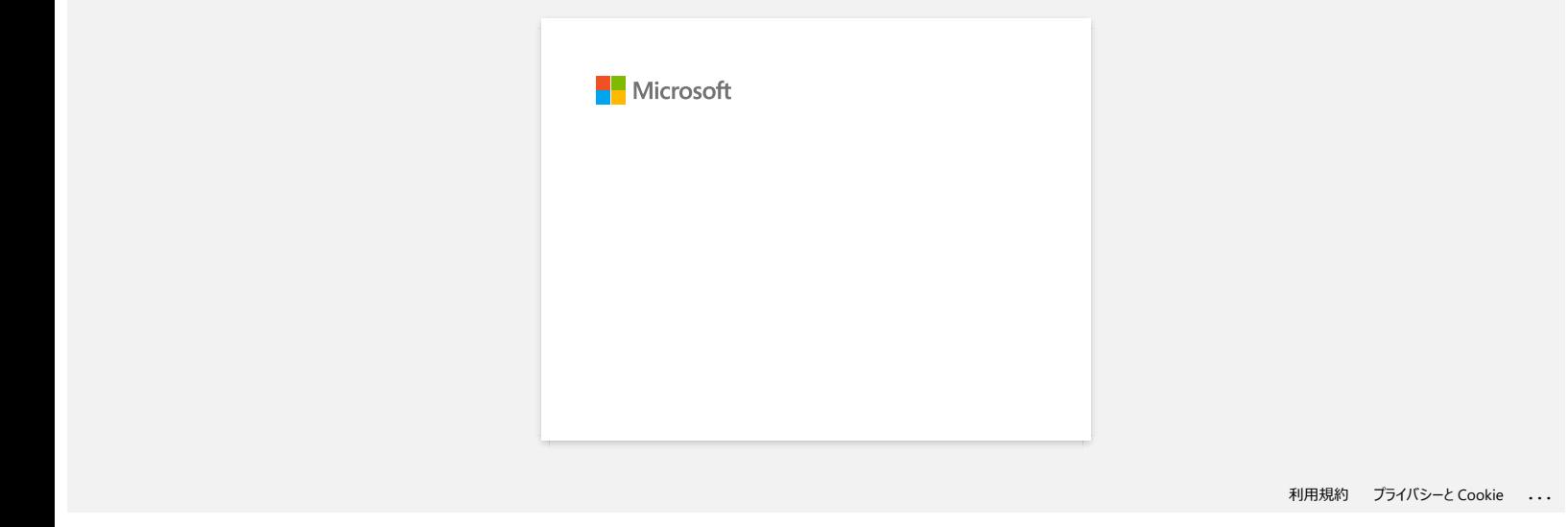

<span id="page-12-0"></span>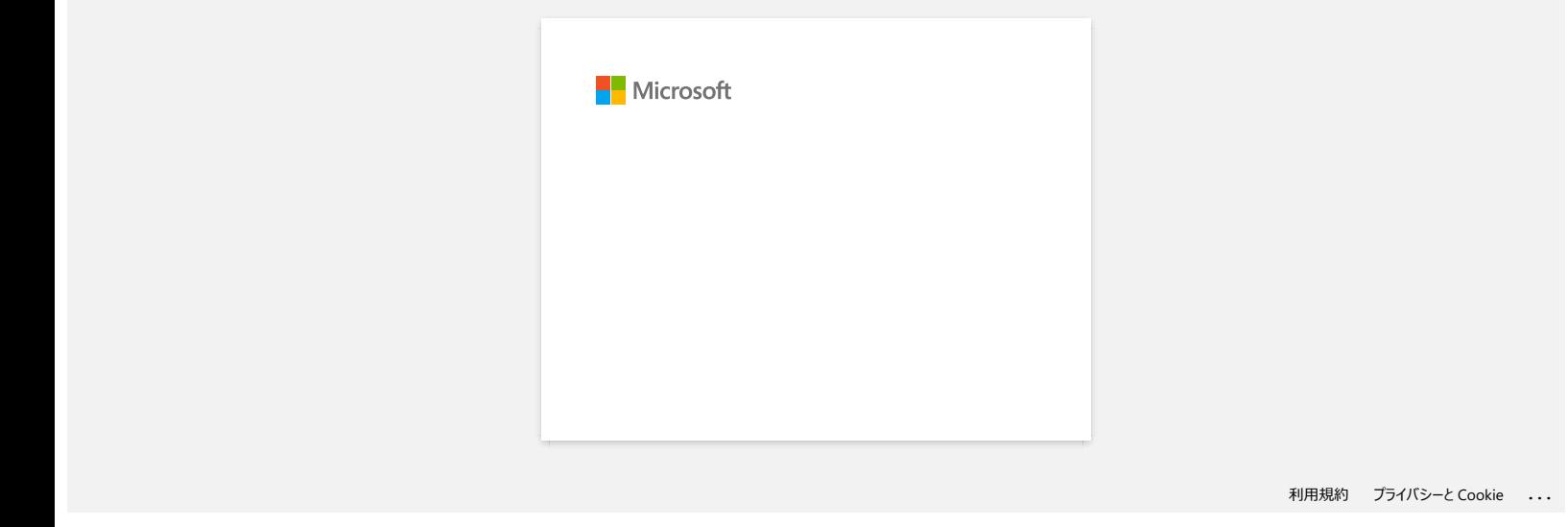

<span id="page-13-0"></span>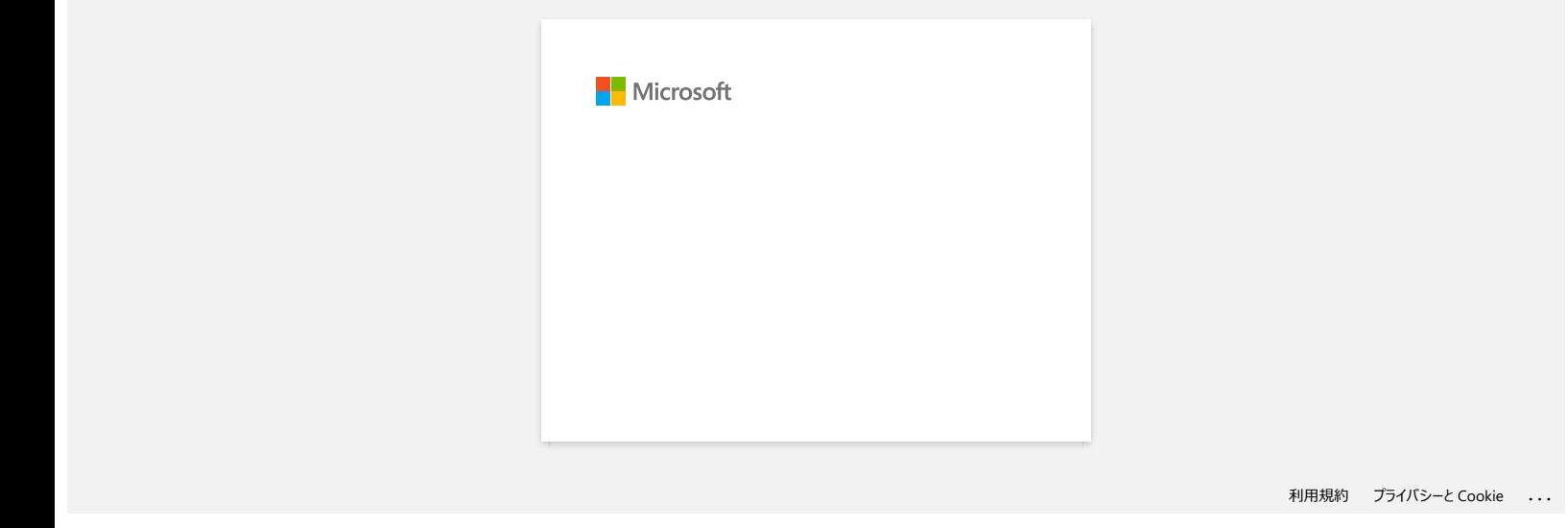

<span id="page-14-0"></span>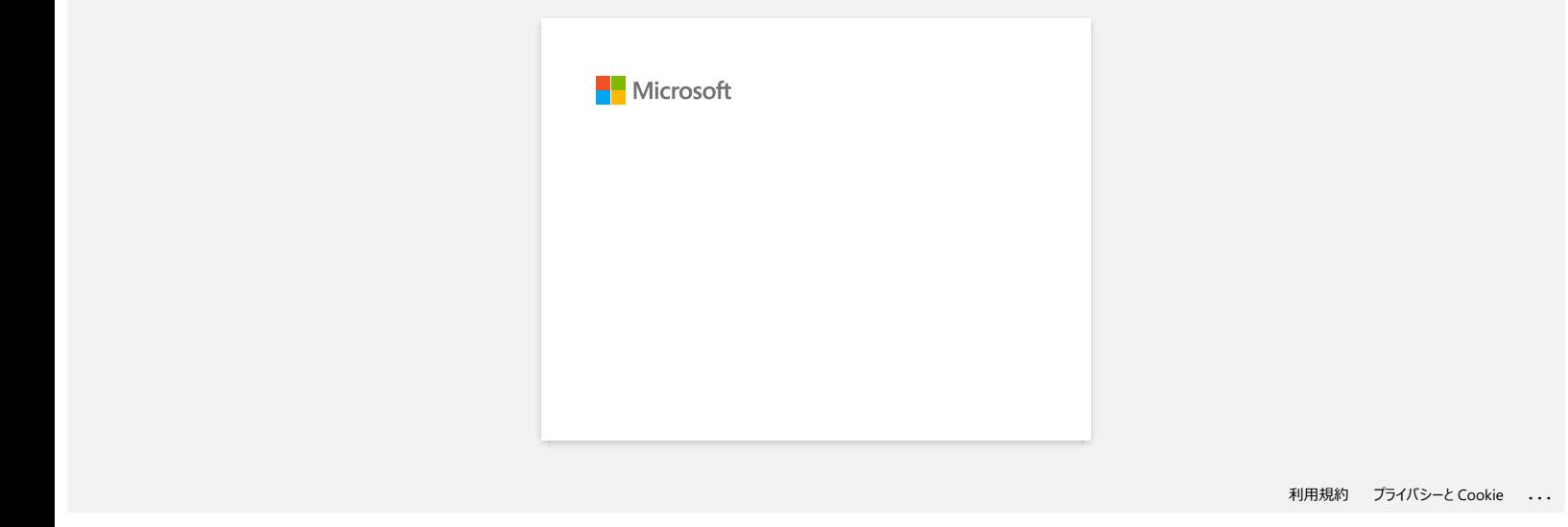

<span id="page-15-0"></span>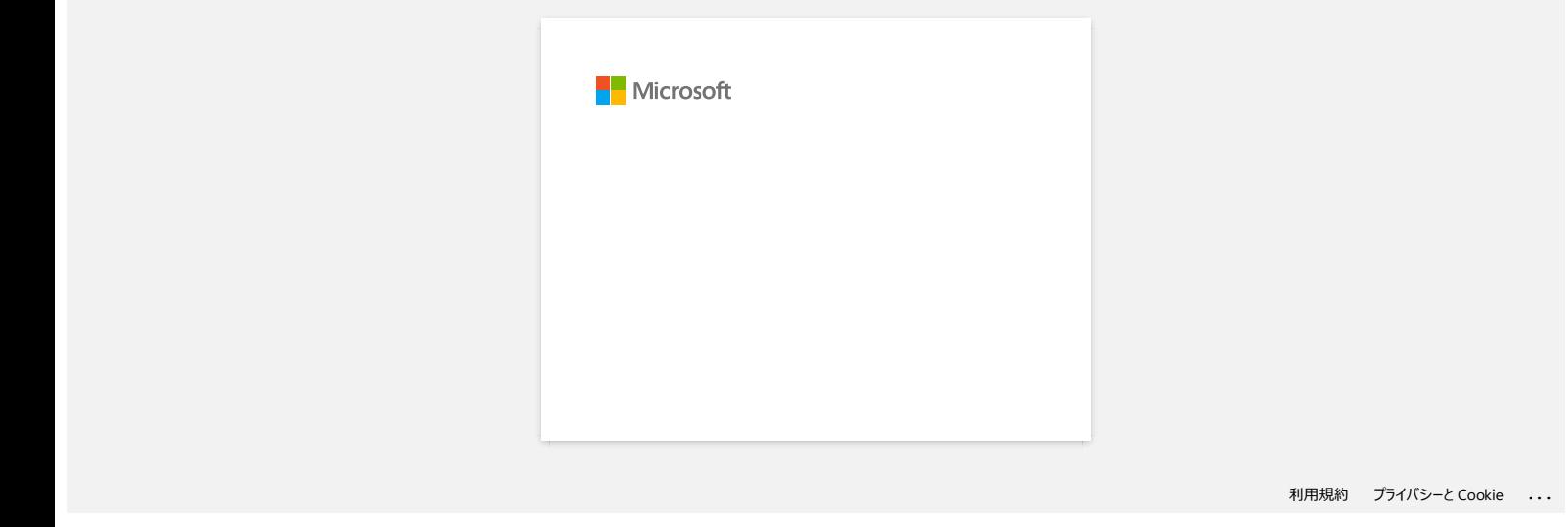

<span id="page-16-0"></span>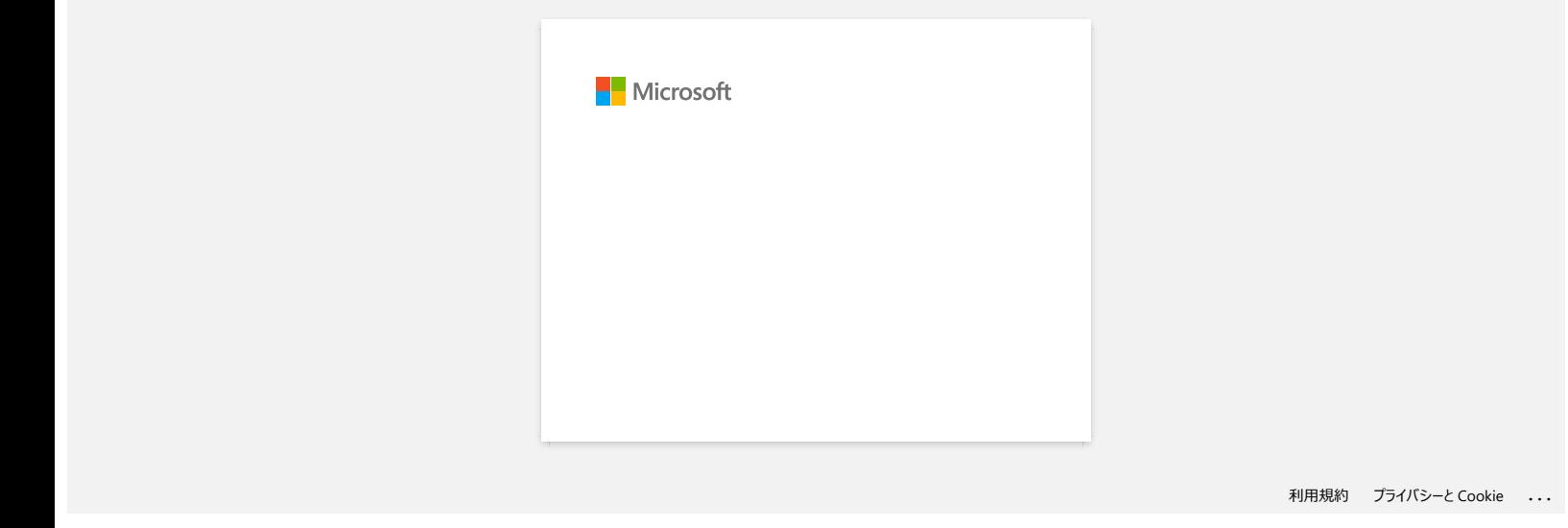

<span id="page-17-0"></span>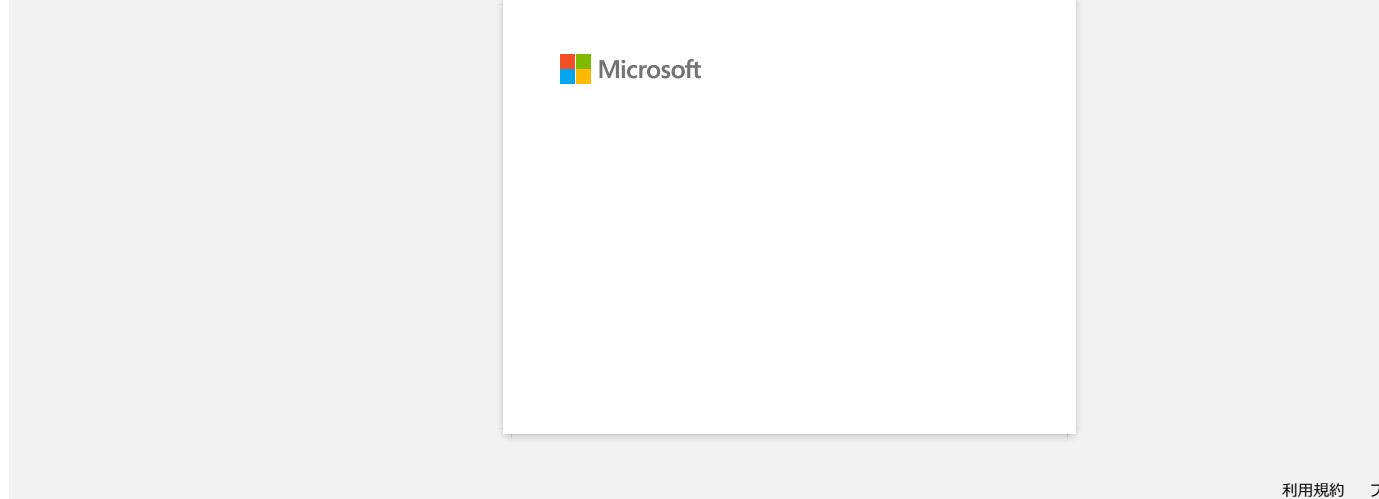

<span id="page-18-0"></span>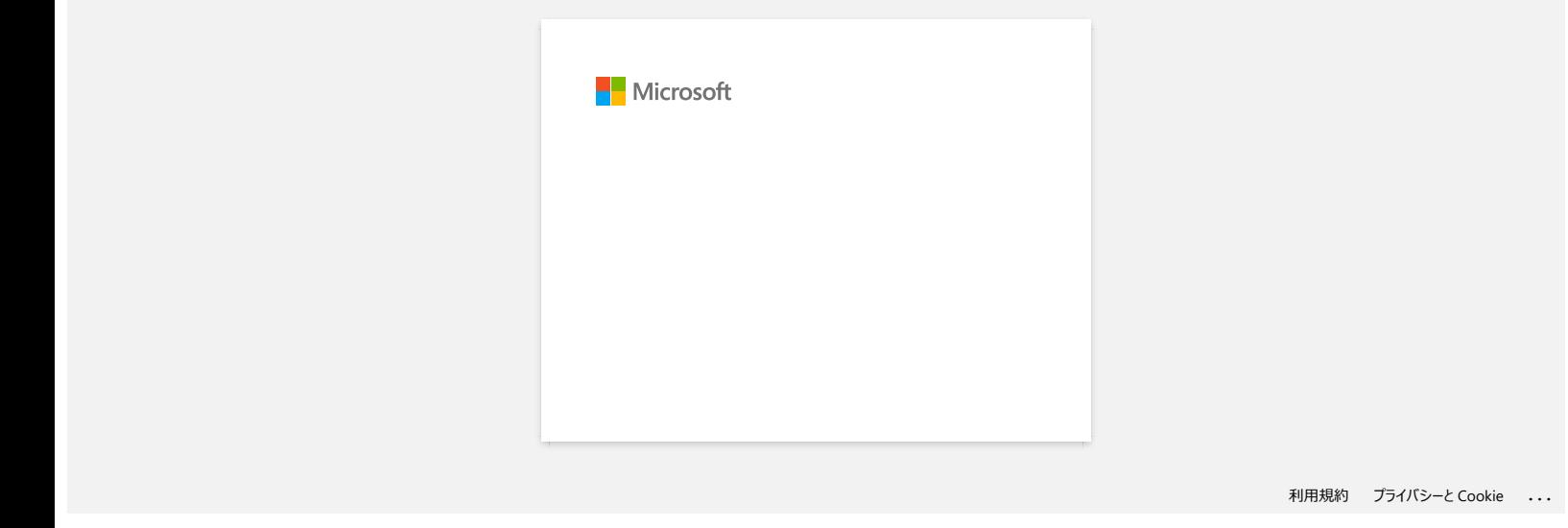

<span id="page-19-0"></span>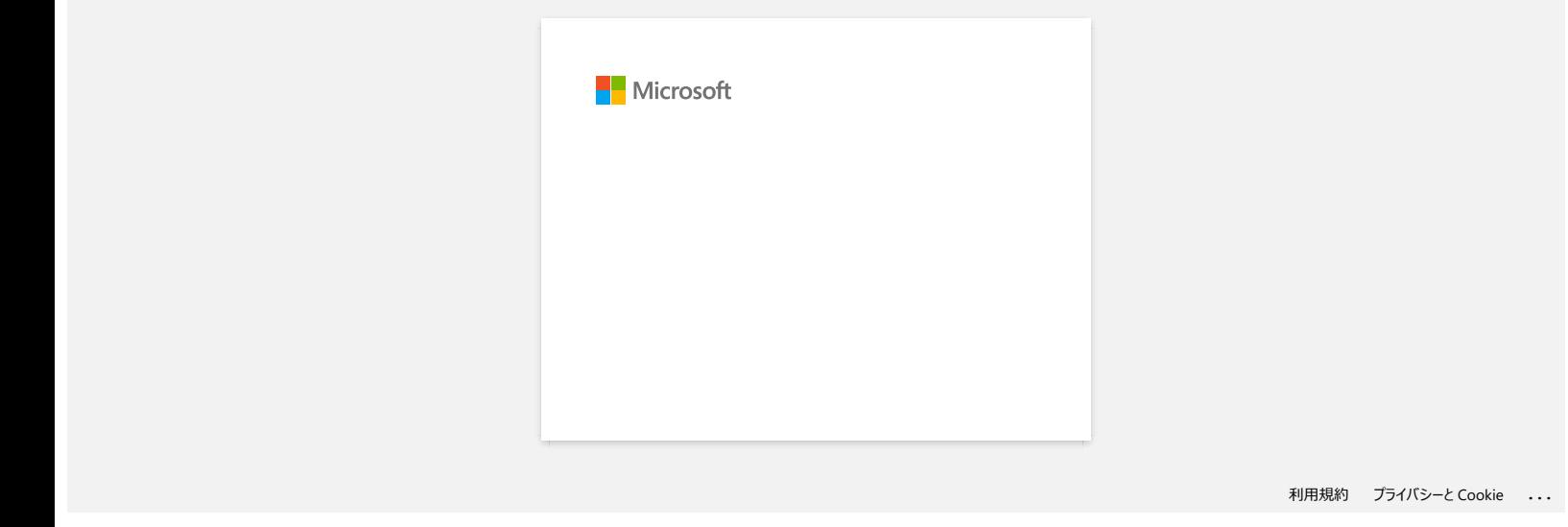

<span id="page-20-0"></span>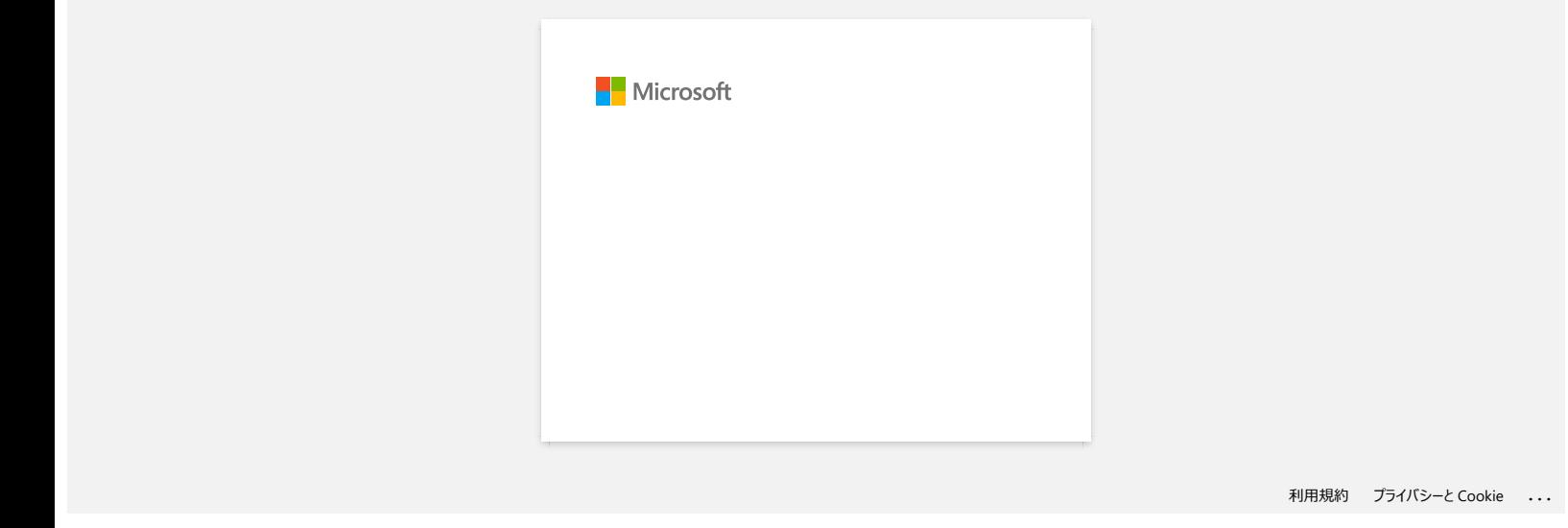

<span id="page-21-0"></span>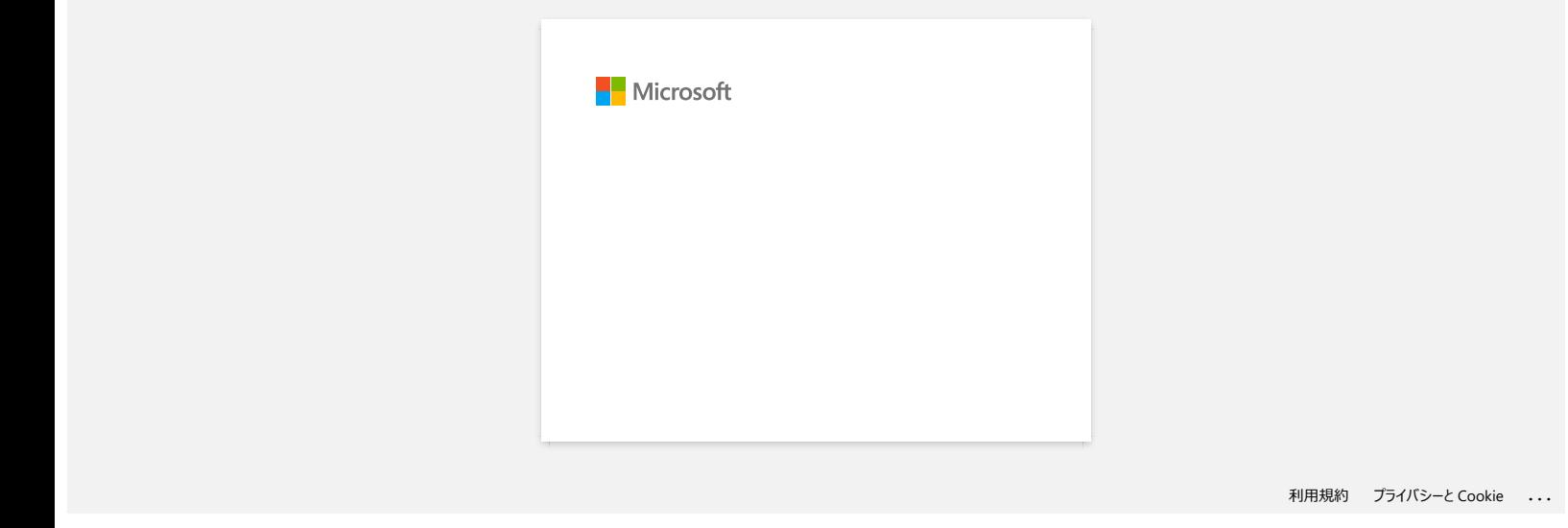

<span id="page-22-0"></span>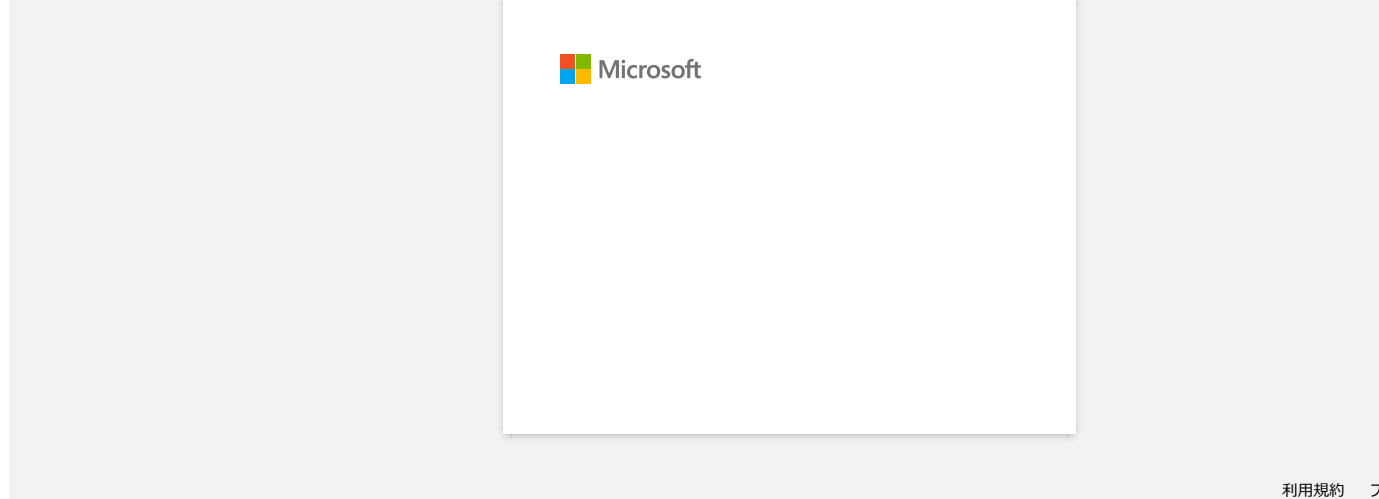

<span id="page-23-0"></span>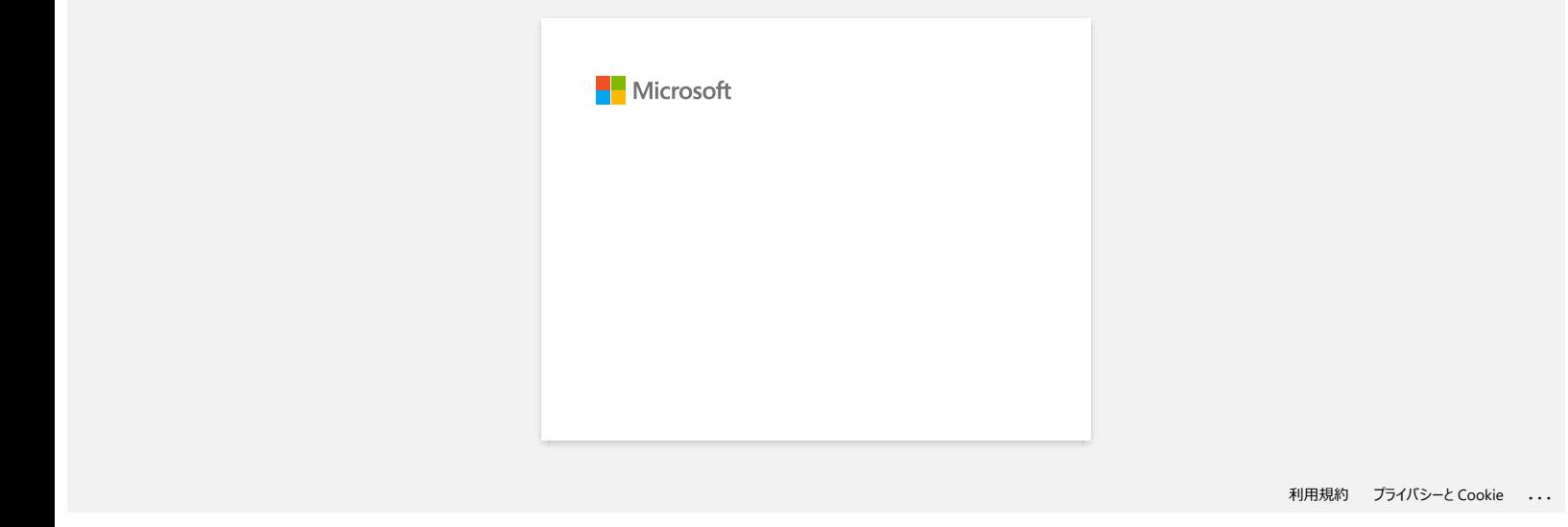

<span id="page-24-0"></span>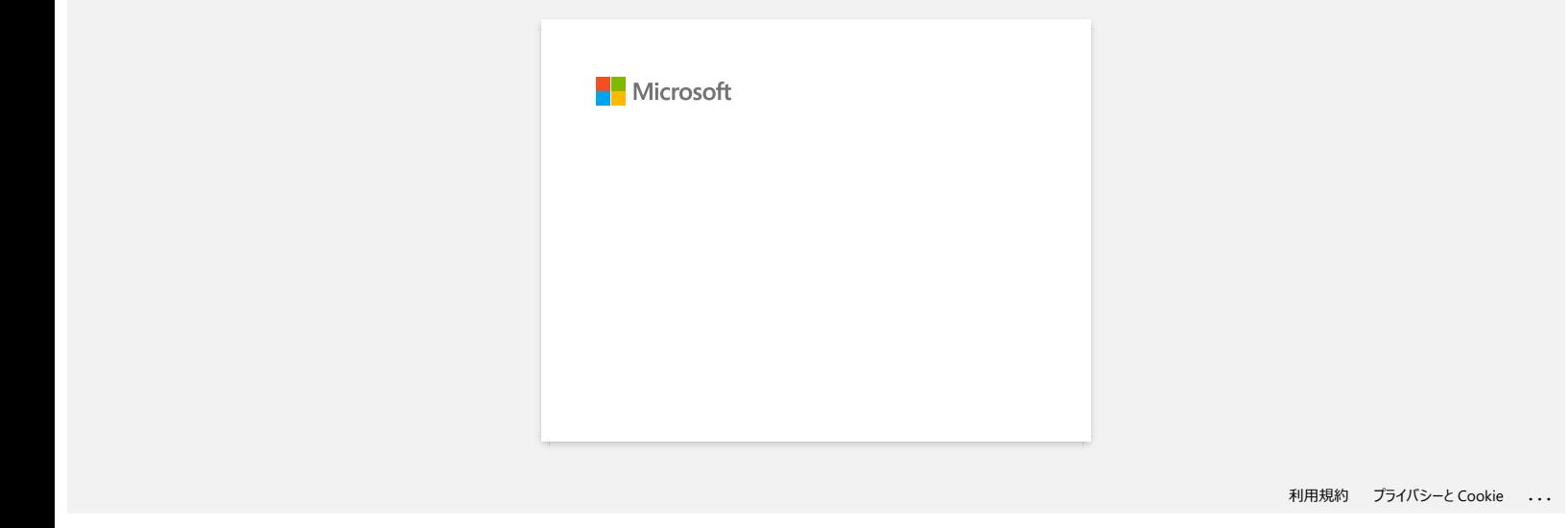

<span id="page-25-0"></span>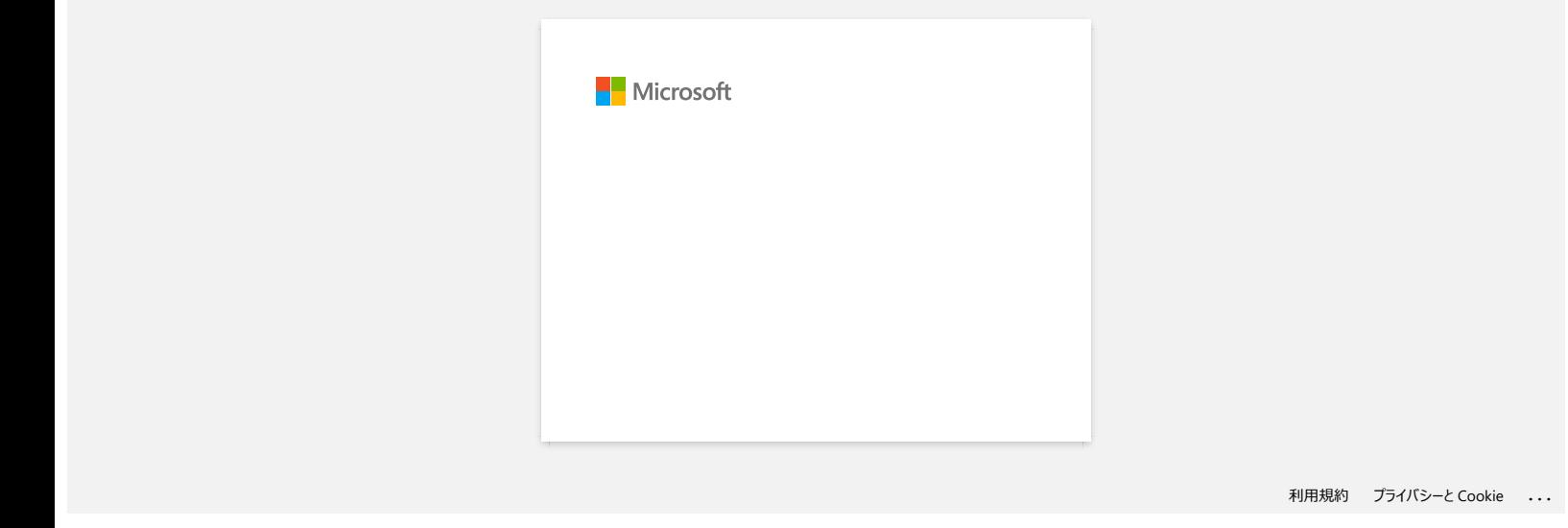

<span id="page-26-0"></span>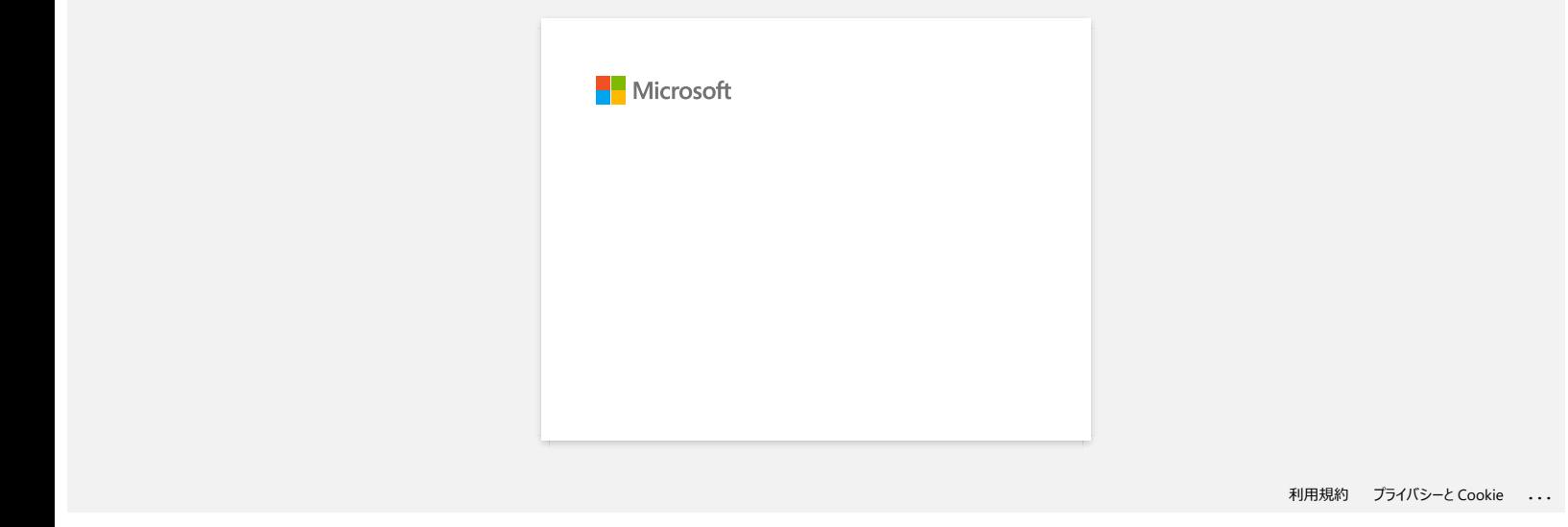

<span id="page-27-0"></span>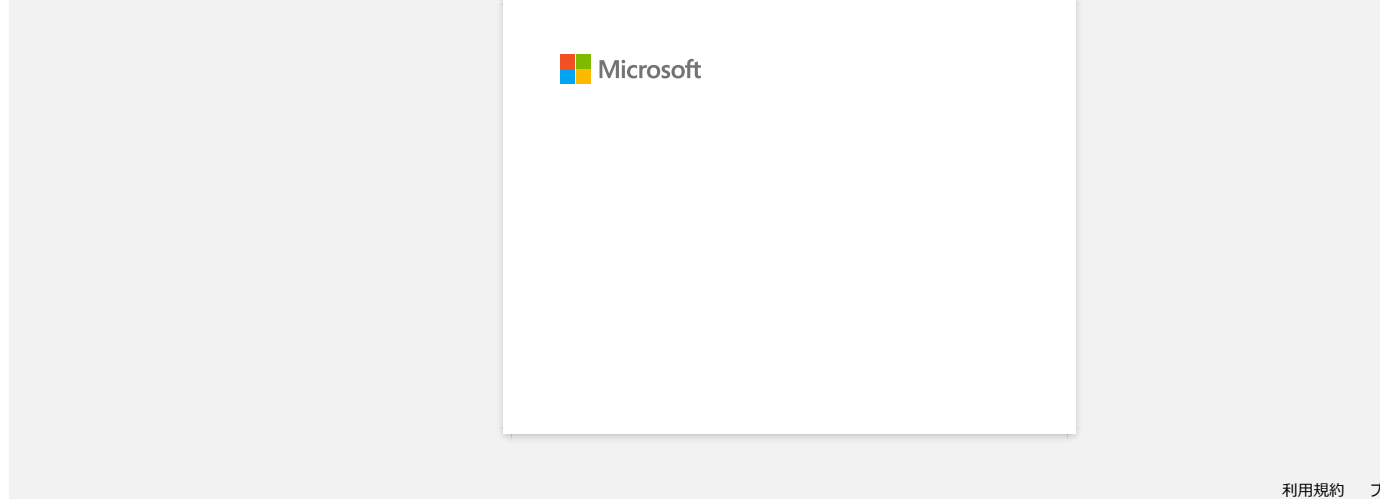

<span id="page-28-0"></span>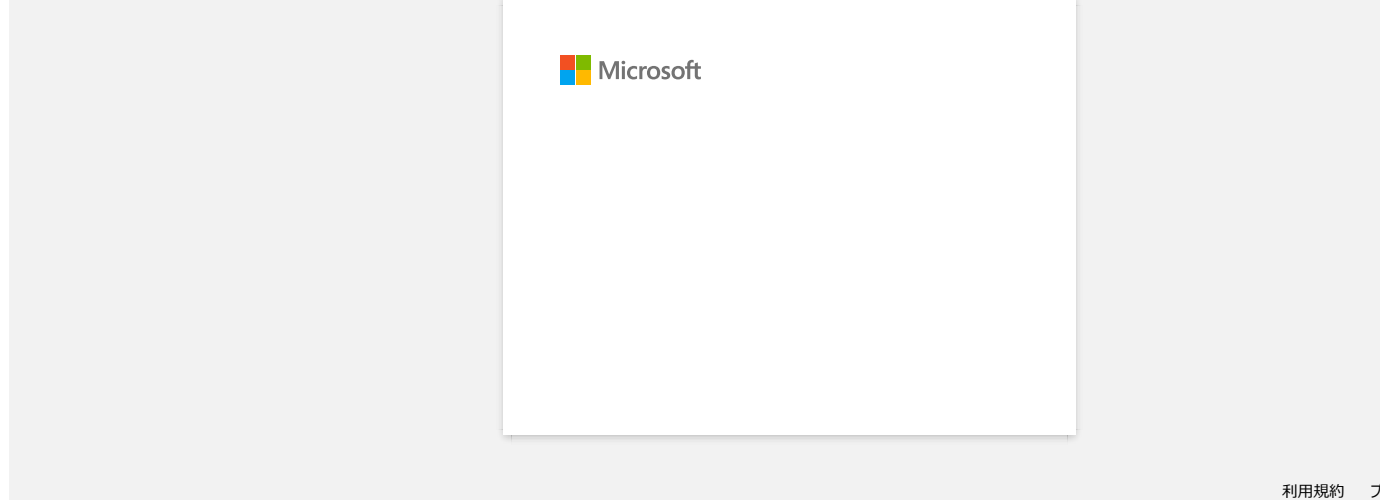

<span id="page-29-0"></span>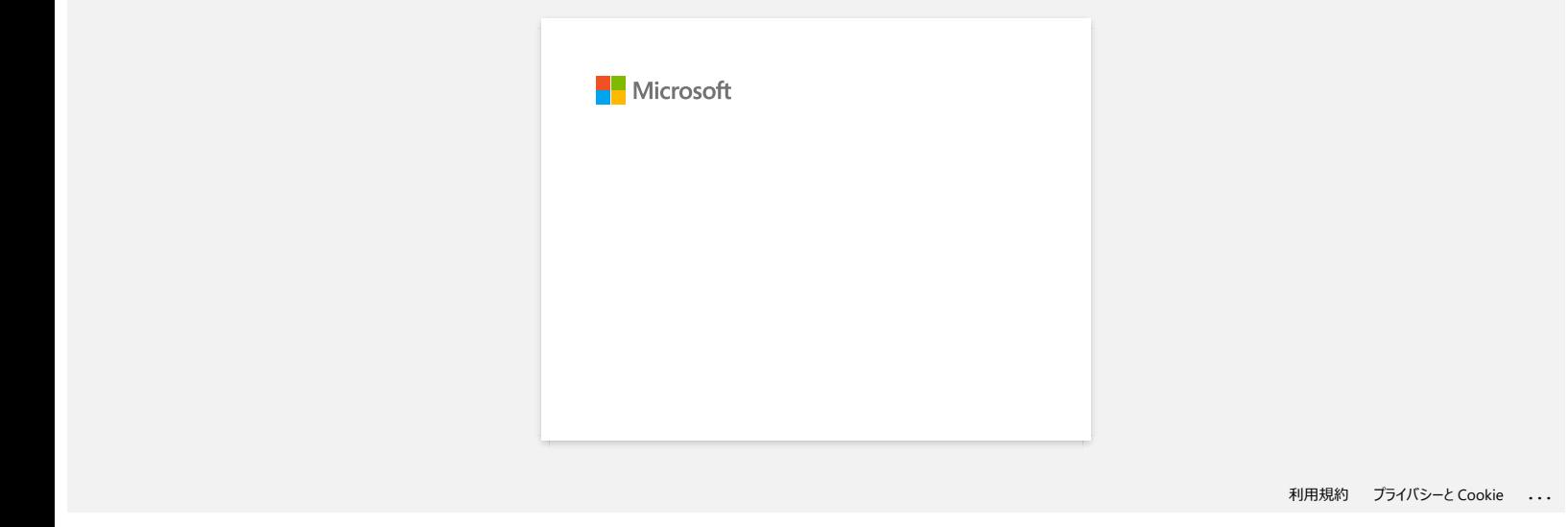

**A P-Touch Editor megjeleníti a "nincs nyomtató illesztőprogram telepítve ezzel az alkalmazással" üzenetet. (Windows 10 esetén)**

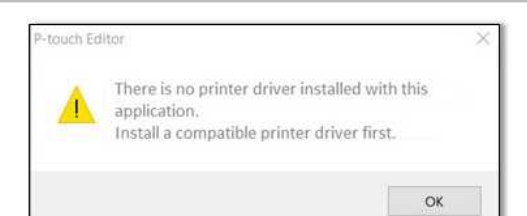

Ha ezt a hibát kapja, előfordulhat, hogy a számítógép helytelenül érzékelte a nyomtatót. Végezze el az alábbiakat:

- 1. Kattintson a Start menü > ( minden alkalmazás ) > Windows rendszer > Vezérlőpult > hardver és hang > eszközök és nyomtatók menüpontra .
- 2. Ellenőrizze, hogy a nyomtató nem meghatározott eszközként szerepel-e a listán.

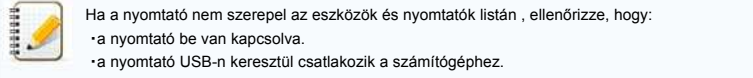

3. Kattintson a jobb gombbal a nem meghatározott eszközként felsorolt nyomtatóra, majd kattintson az eszköz eltávolítása parancsra .

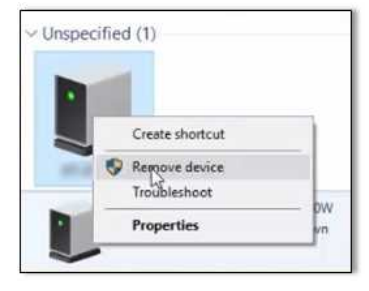

- 4. Ellenőrizze, hogy az USB-kábel csatlakoztatva van-e a számítógéphez és a nyomtatóhoz.
- 5. Kapcsolja ki, majd be a nyomtatót. A számítógépnek képesnek kell lennie a nyomtató megfelelő észlelésére.

<span id="page-30-0"></span>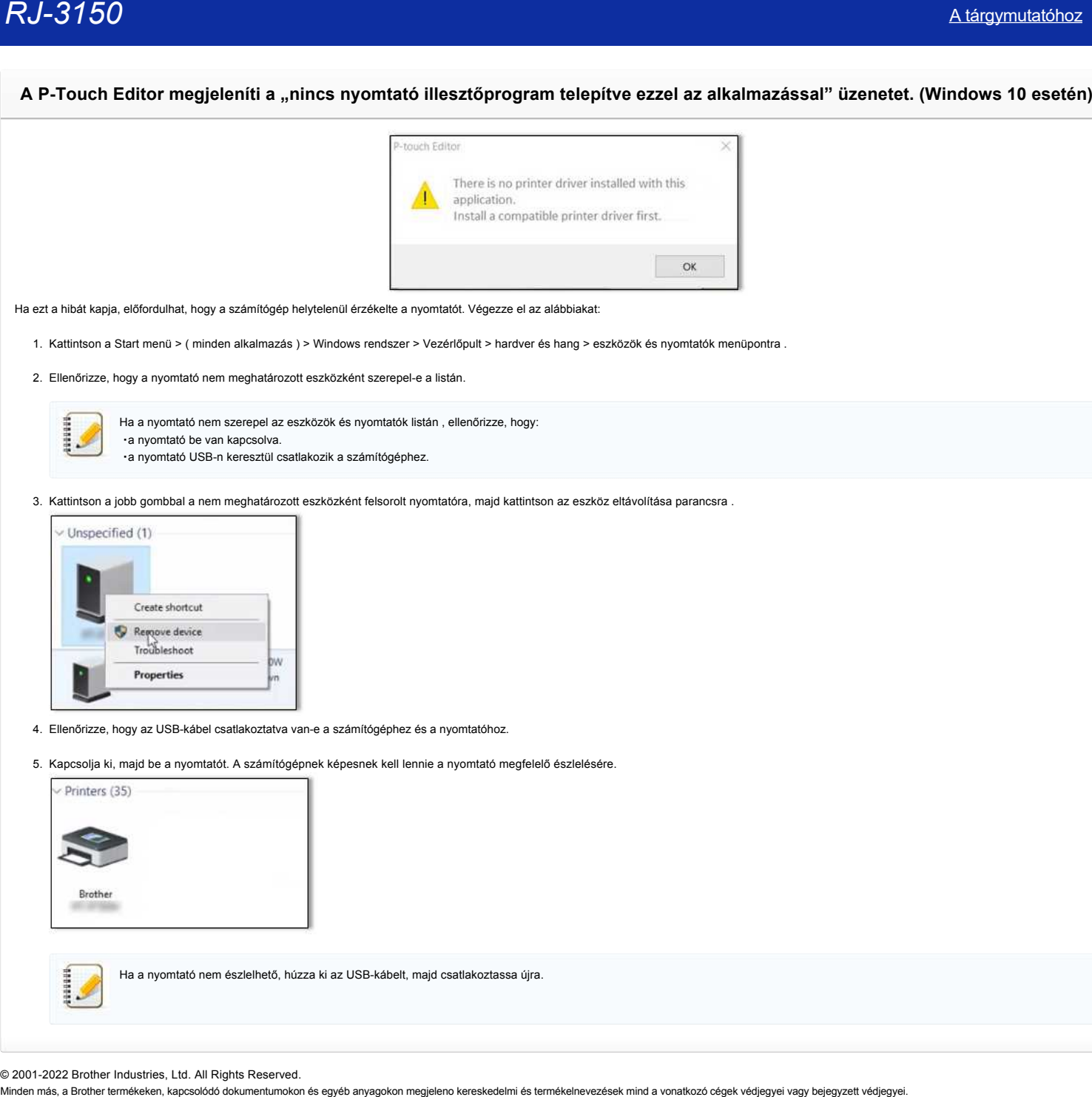

© 2001-2022 Brother Industries, Ltd. All Rights Reserved.<br>Minden más, a Brother termékeken, kapcsolódó dokumentumokon és egyéb anyagokon megjeleno kereskedelmi és termékelnevezések mind a vonatkozó cégek védjegyei vagy bej

<span id="page-31-0"></span>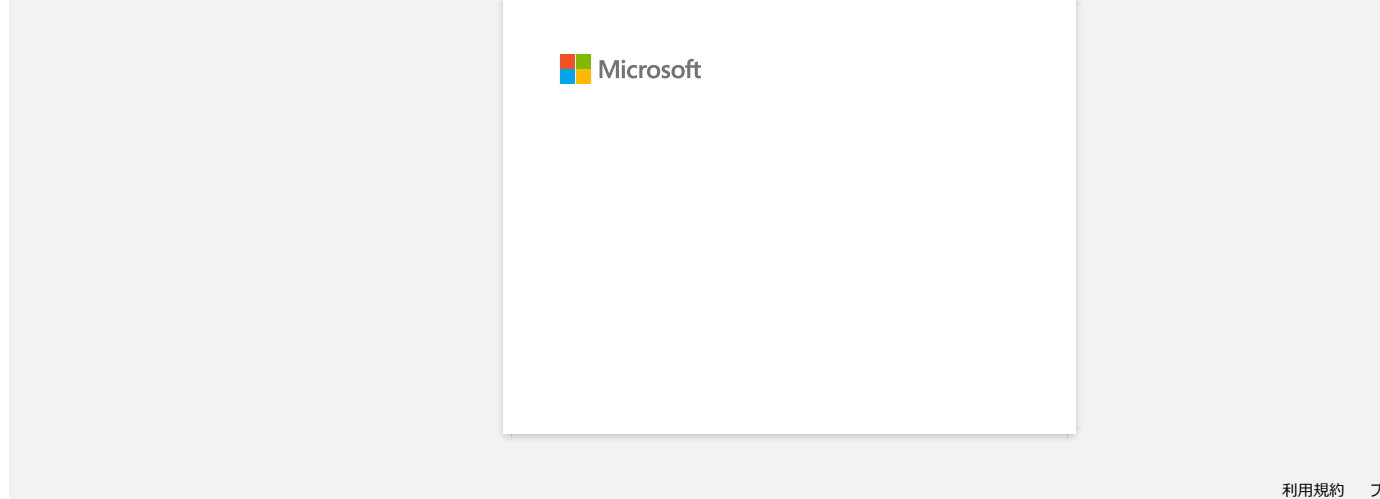

<span id="page-32-0"></span>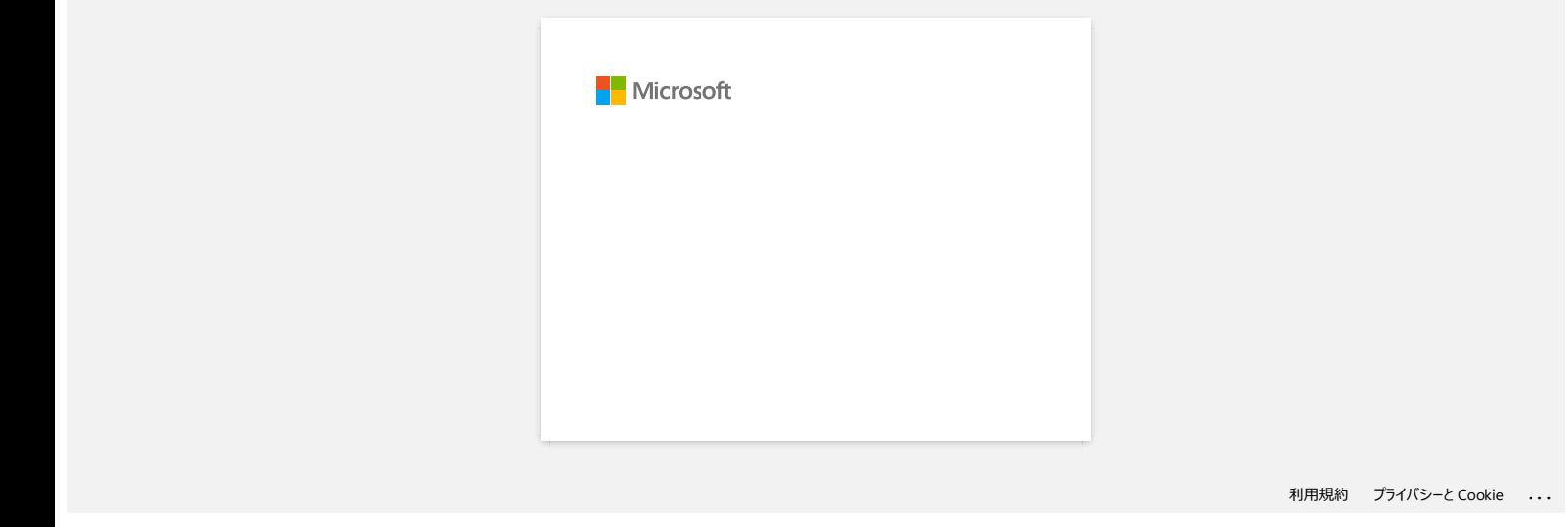

<span id="page-33-0"></span>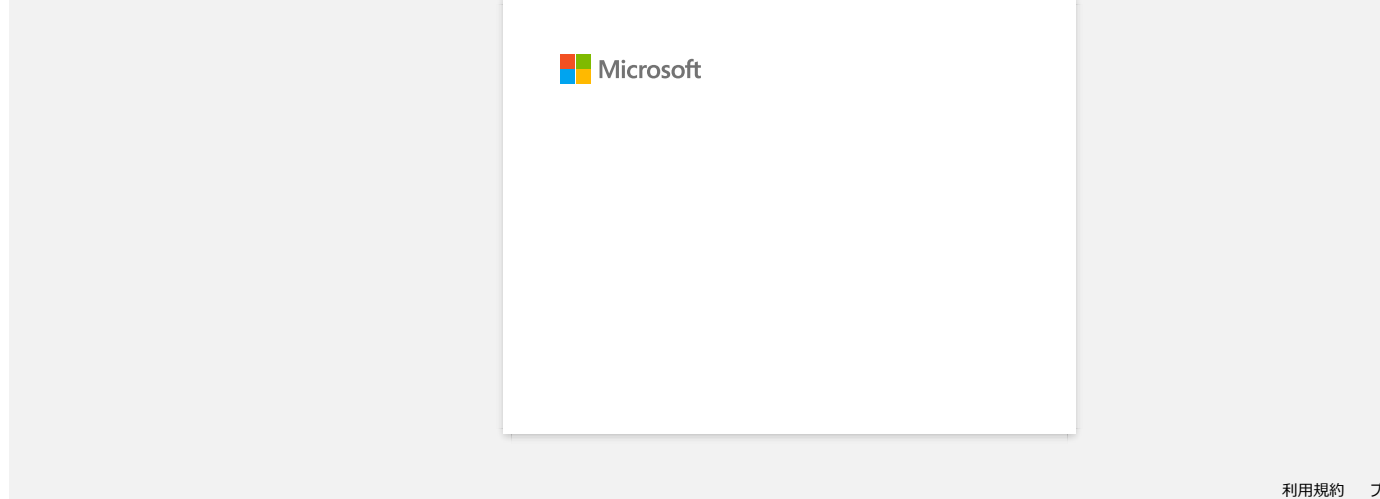

<span id="page-34-0"></span>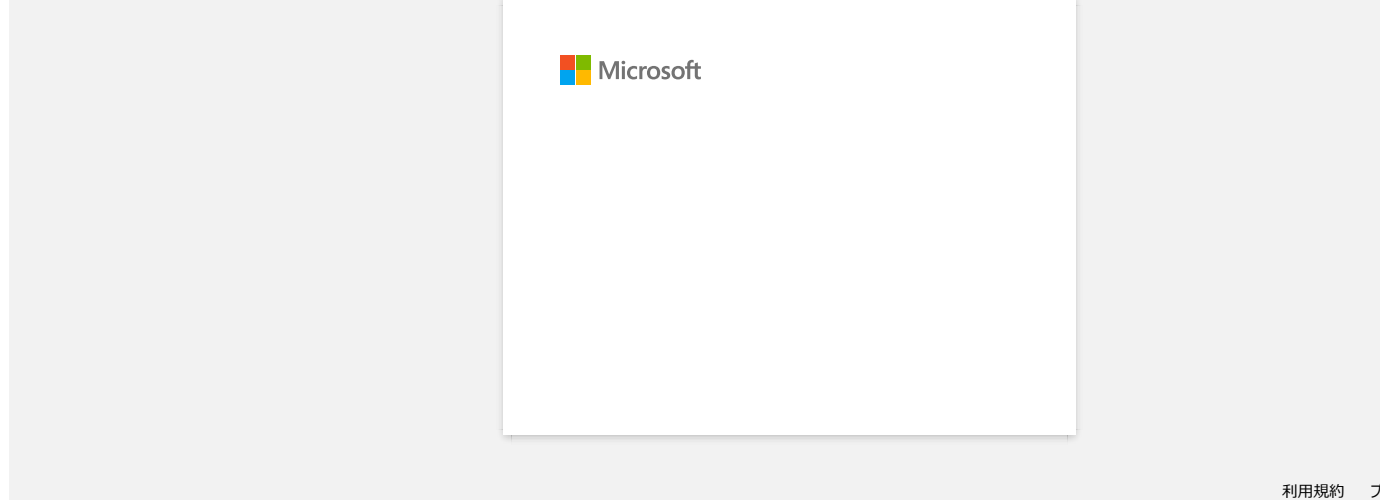